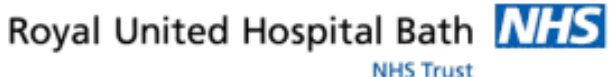

**DLN**

Version 1.0 July 2011

Support available:

Please contact your local Champion User

Service Desk:

Tel: 01225 82 5444

Email: [ruh-tr.ITServiceDesk@nhs.net](mailto:ruh-tr.ITServiceDesk@nhs.net)

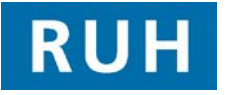

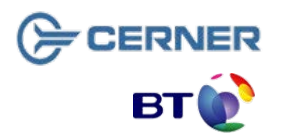

Bringing it all together

# **Set Up**

#### **1 Complex Discharge Patient Access List**  Note: CPA will set up a custom list (the name has yet to be decided) that can be viewed via Patient list **Patient List or Patient Access List In Patient Access List that will contain all the** patients for which there has been a referral to complex discharges eg S2,S3,S5, CHC Fast track, CHC, Health Rehab, CM7 **Step 1.** To view the Complex Discharge List, within Powerchart Select PAL Patient Access List (in the top bar menu). **Step 2.** Right click on the light thin blue bar near the top of the screen. Select Change Patient List from the dialogue box **Step 3.** Select the required custom list and click OK. If the list is not available – ring CPA (to check the proxies) **Step 4.** You will be asked to establish a relationship with all patients on the list to do this select your name from the drop down list and click apply. **2 Customising Patient Access List Step 1.** You can change the width of any column by **dragging and dropping** the edge of the column – the system should maintain any changes **Step 2.** It may be useful to **add ward** and **discharge date** to the standard PAL view. To do this **right click** on a column within the 2<sup>nd</sup> second e.g. room and select Insert Column **Step 3.** Select Demographic Field from Patient Information Column Panel Wizard and select next **Step 4.** For discharge date select **discharge** and for ward select **nurse unit** (you will need to insert new col one at a time) and select next **Step 5.** Select  $\bigcap$  None on next screen and select next **Step 6.** Add a suitable column eg Discharge date / Ward

## **Set Up / View Complex Discharges**

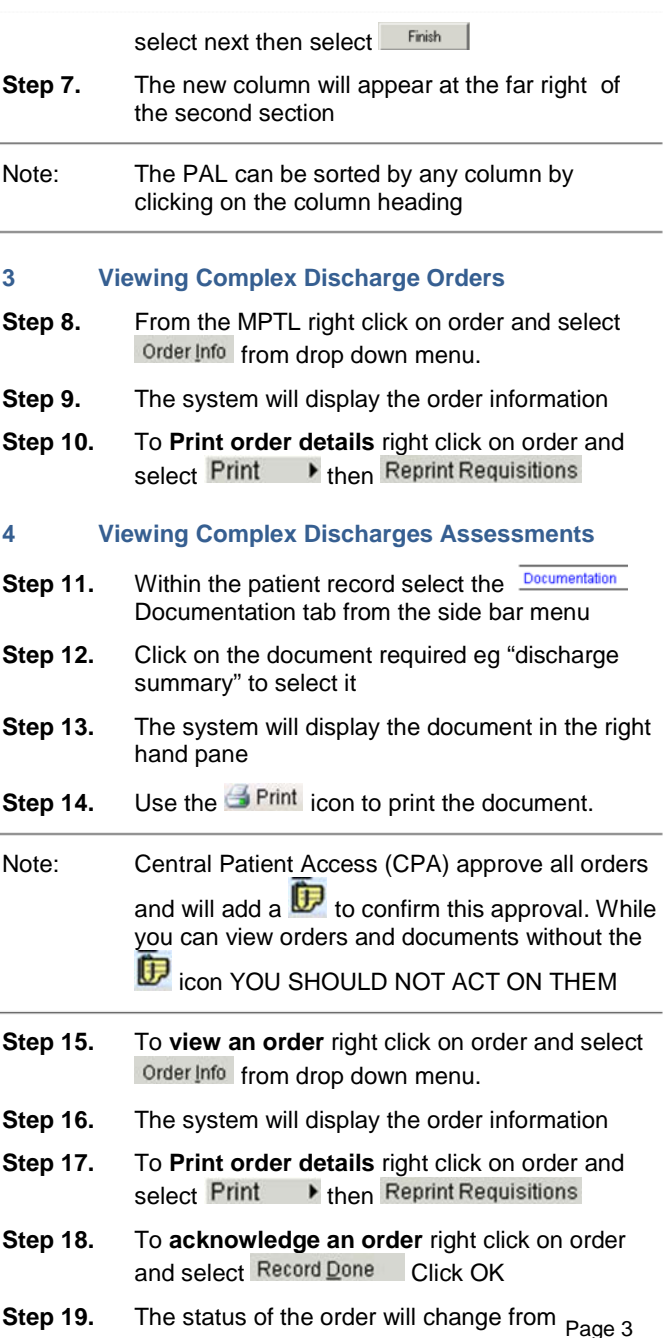

Page 2

### **Approving & Maintaining Patient Lists**

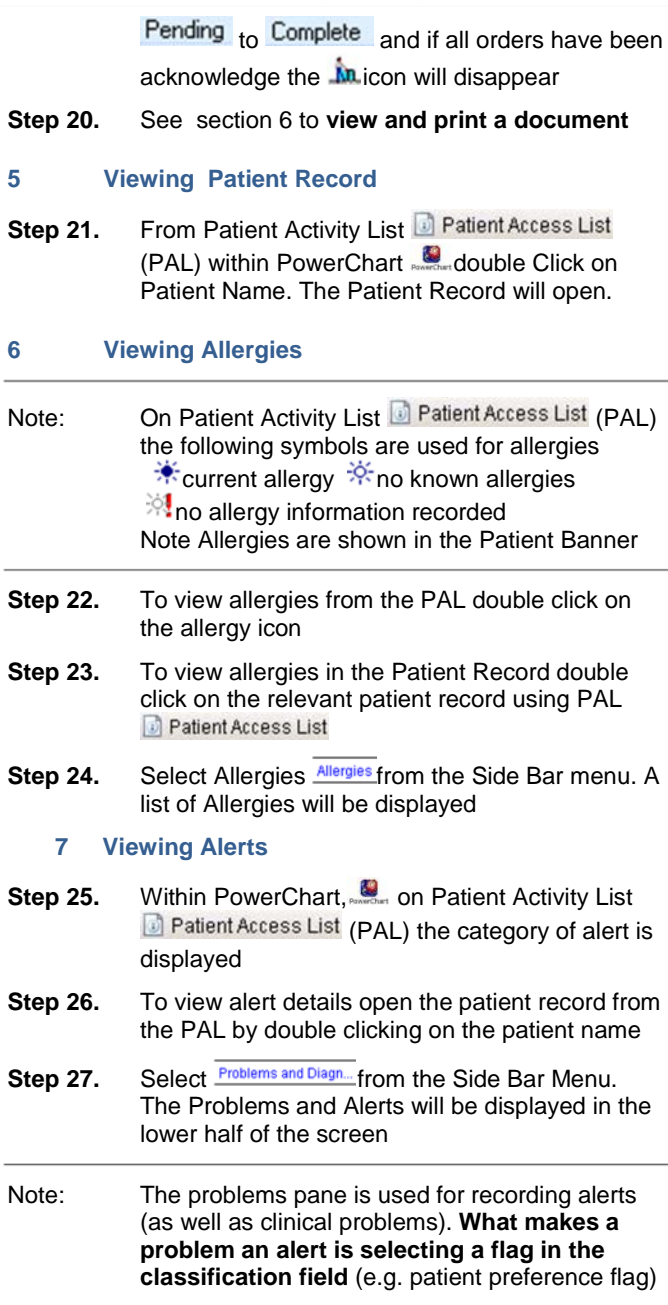

# **Viewing Orders & Assessments Referrals**

#### **8 Updating Patient Status**

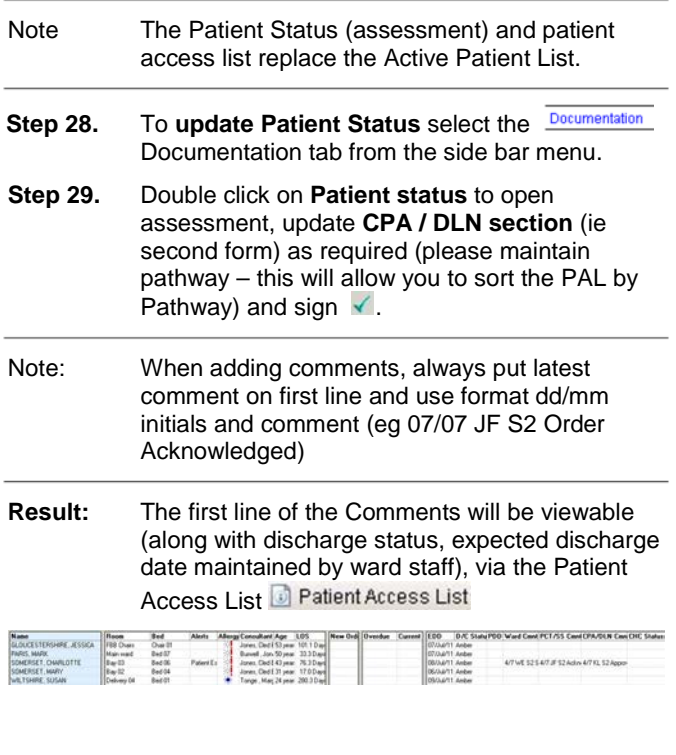